# **Deploying the rmireg.war file in BEA WebLogic 9.2.3 for Windows**

Definition of terms

- <Maximo\_home> is used for the Maximo home. By default, the Maximo home is C:\IBM\SMP\maximo
- $\leq$ WL home> is used to indicate the location of WebLogic. By default, the WebLogic home is C:\BEA.
- <domain\_name> is used to indicate the location of the Maximo domain in WebLogic. By default, the Maximo domain home is mydomain.
- <server\_name> is the name of the server on which WebLogic has been installed.

First, using <Maximo\_home>/**deployment/buildrmiregwar.cmd**, build the <Maximo\_home>**/deployment/default/rmireg.war** file. This is the file that will be deployed in WebLogic, and its priority must be set so that all Maximo servers will start after this server starts.

## **Creating the RMI Registry Web Application**

- Start the Oracle WebLogic Administrative (Admin) Server:
	- o Open a command line prompt and navigate to
		- <WL\_home>\user\_projects\domains\<domain\_name>
- Execute **startWebLogic.cmd**.

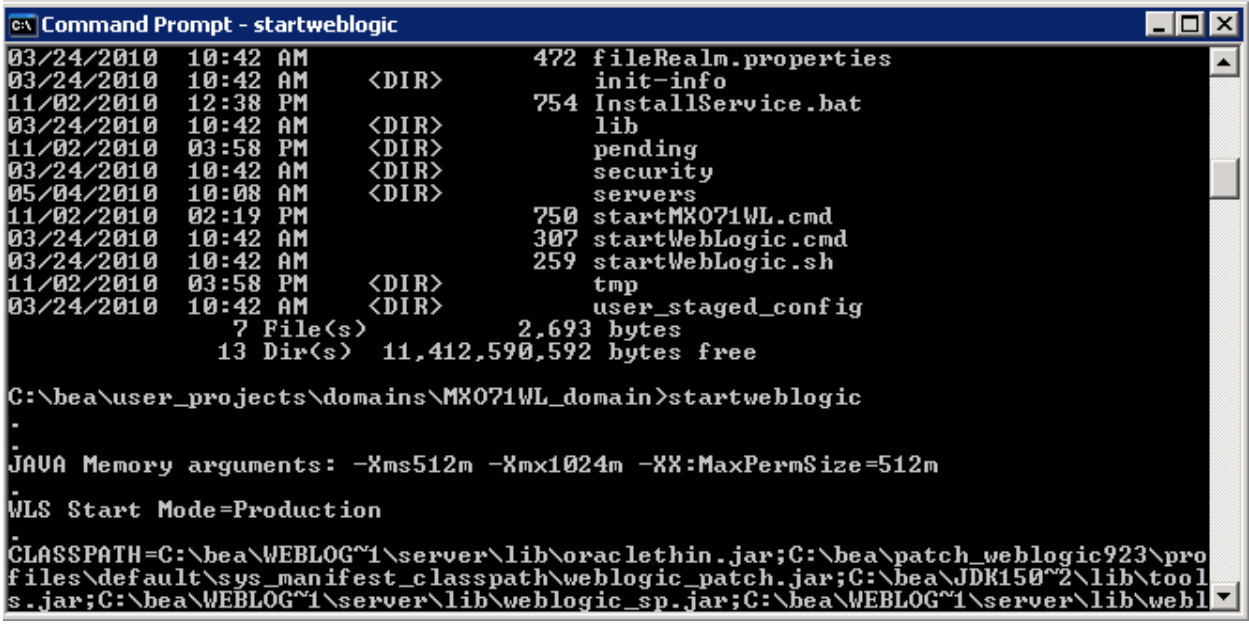

- Open the **WebLogic Administrative Console** (by default, http:// <server\_name>:7001/console).
- Click **Lock & Edit**

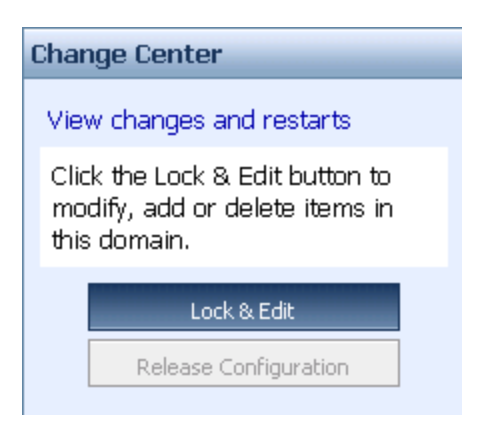

Expand the **<domain\_name>Environment>Servers** link

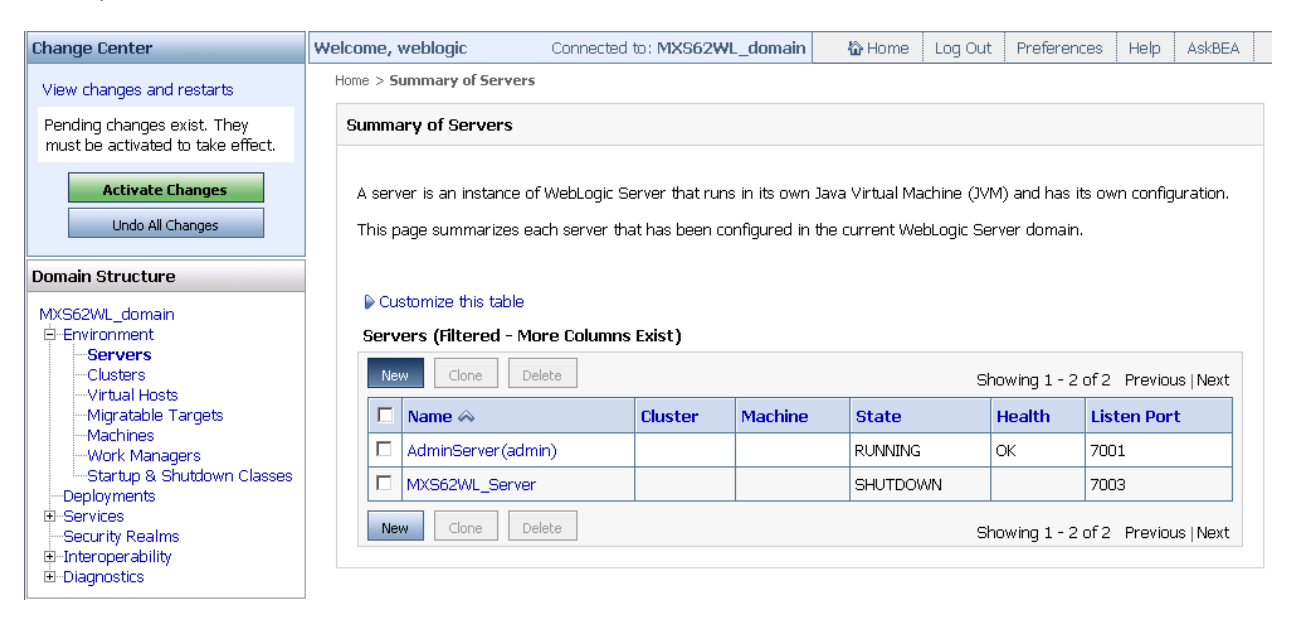

- Click **New**
- Enter **RMIRegistry** in the **Server Name** field
- Enter **9999** in the **Server Listen Port** field
- Leave the **No, this is a stand-alone server** Radio button selected.
- Click **Next**

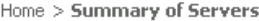

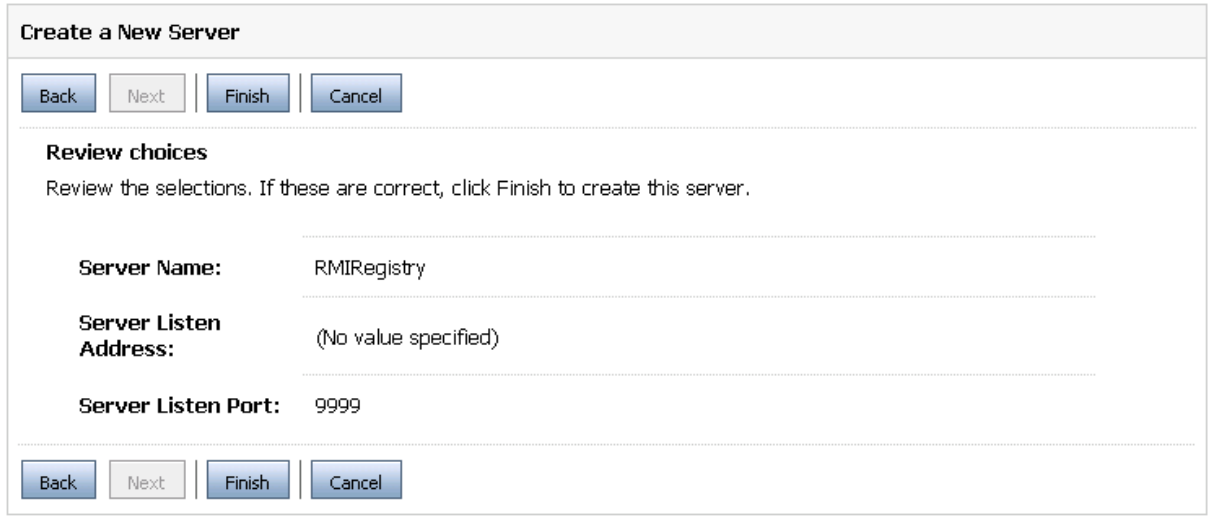

# Click **Finish**

### $\triangleright$  Customize this table

### Servers (Filtered - More Columns Exist)

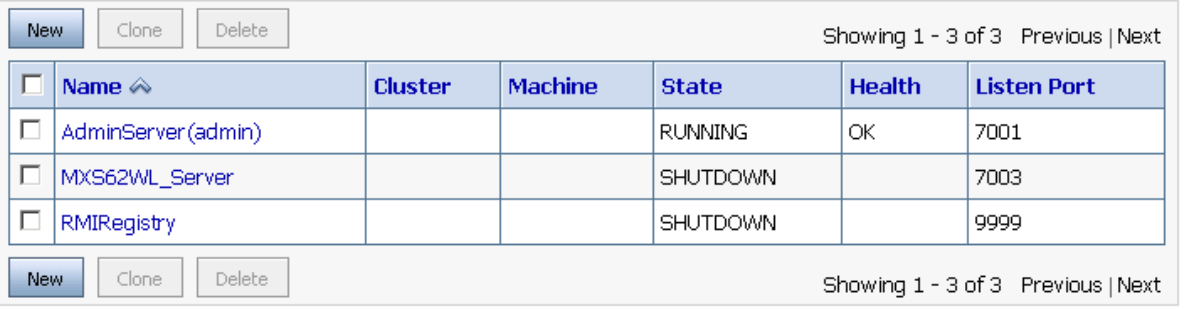

Select **Deployments** on the left side of the console

# Click **Install**

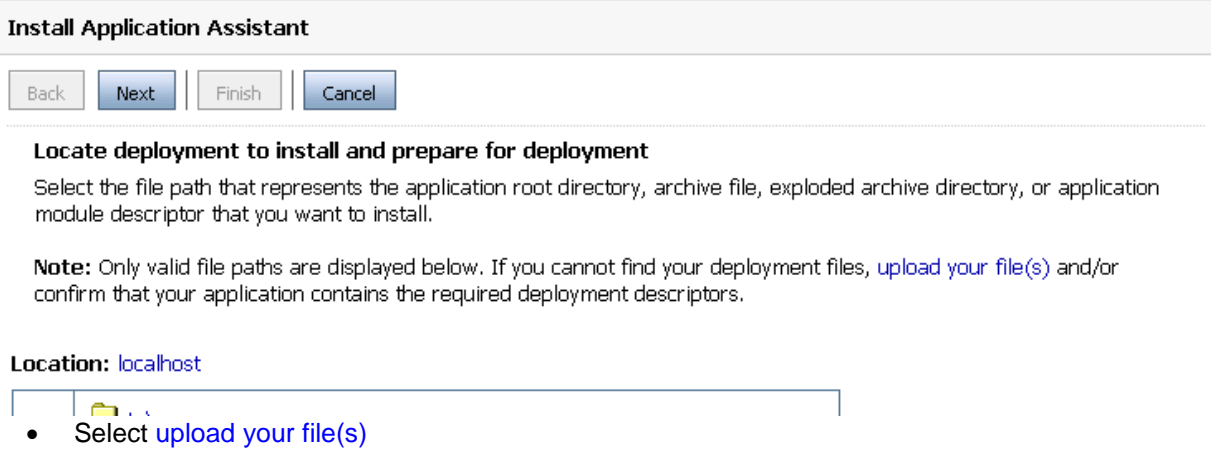

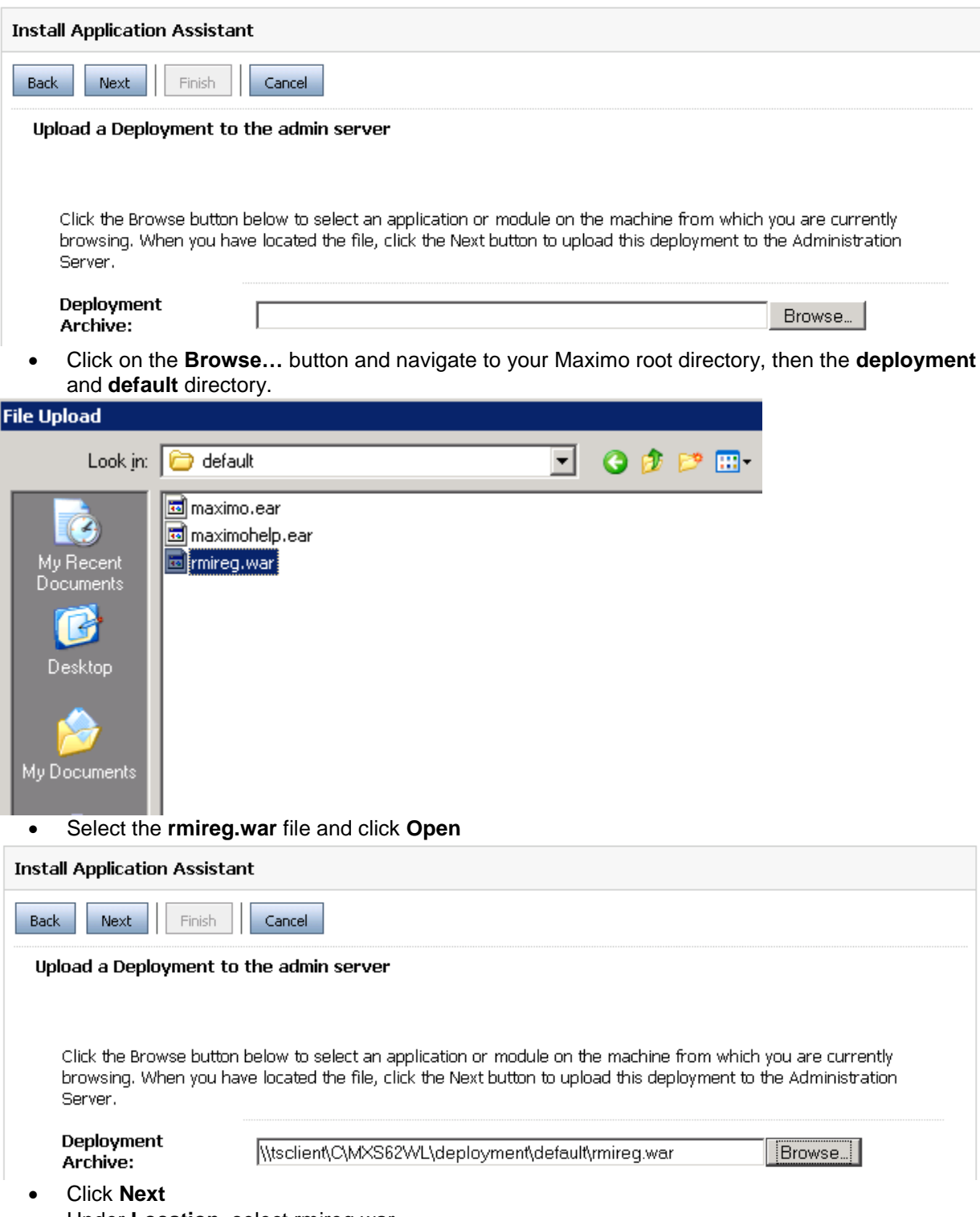

Under **Location**, select rmireg.war.

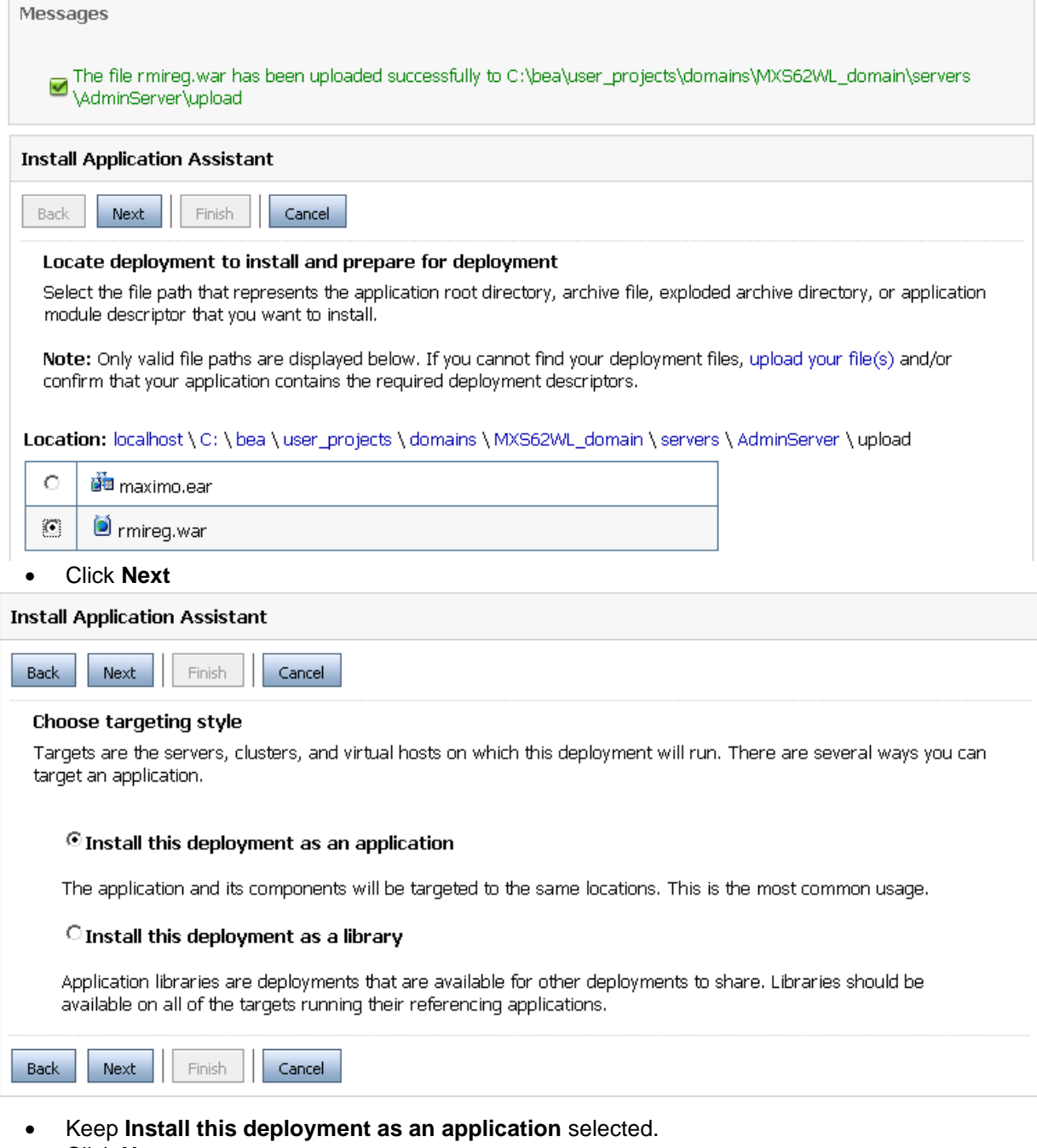

- Click **Next**
- Select the **RMIRegistry** check box

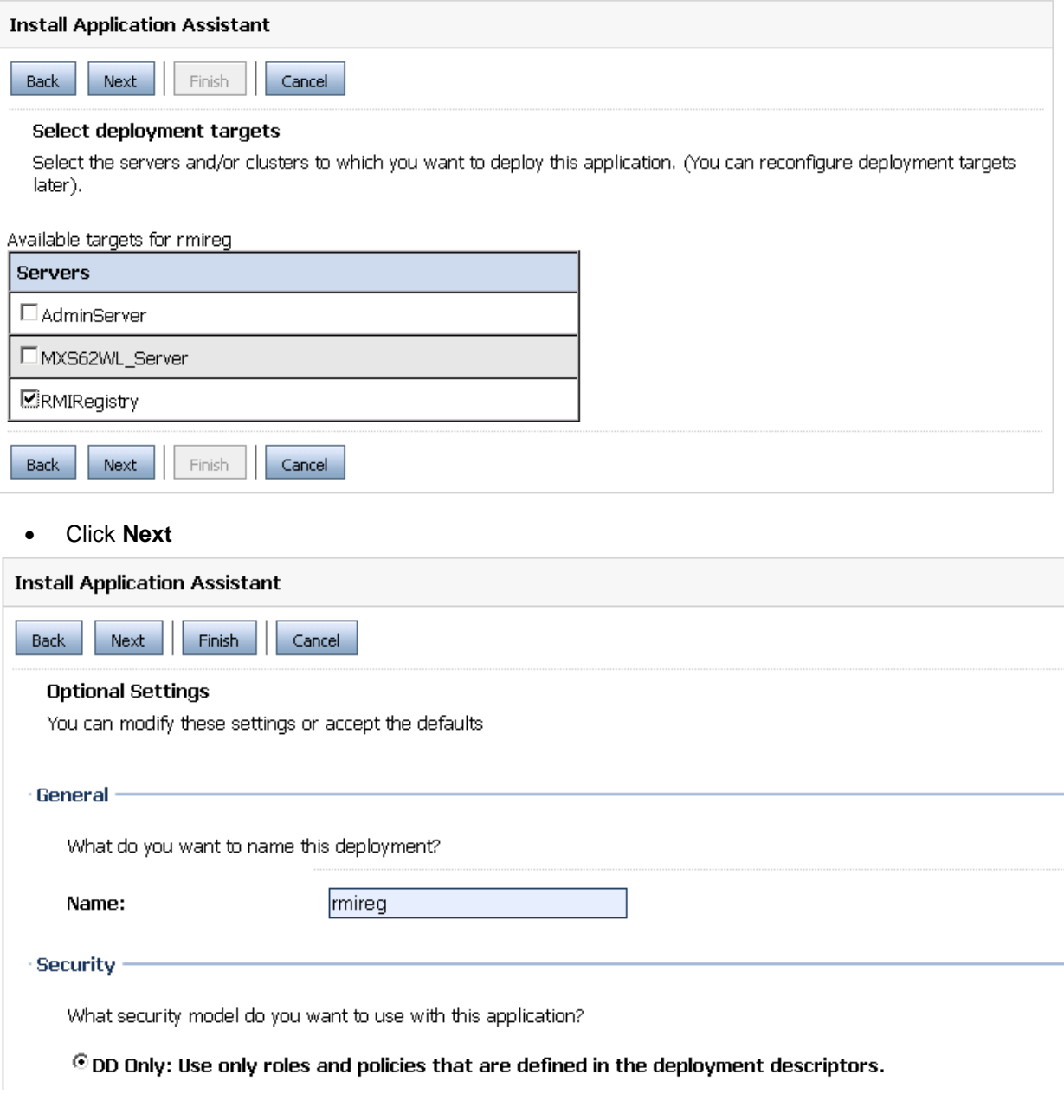

Accept the defaults and click **Finish**

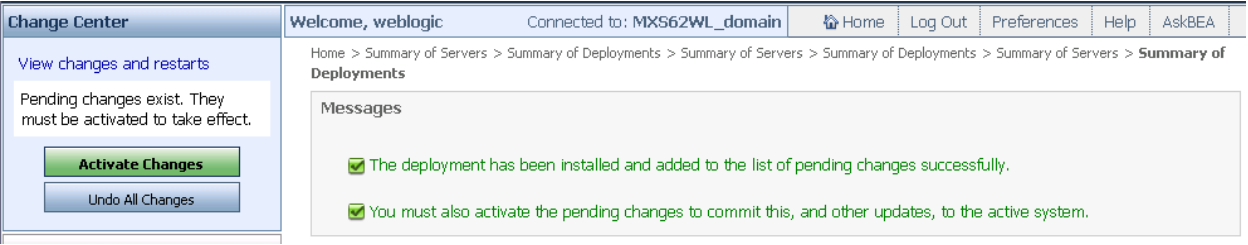

- Click on the **Active Changes** button and log out of the console.
- Exit the Console window.

• Stop the AdminServer command-line session.

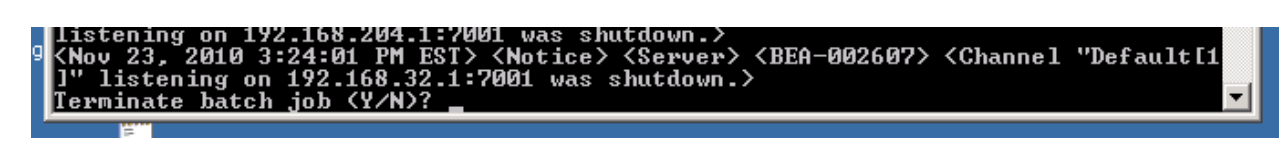

### **Setting up and Starting the RMI Registry Web Application**

- Open **Windows Explorer**
- Navigate to "**{drive letter}:\bea\user\_projects\domains\{domain name}**"
- Copy the **startWebLogic.cmd** file
- Paste it back as "**Copy of startWebLogic.cmd**"
- Rename the new copy as "**startRMIRegistry.cmd**"

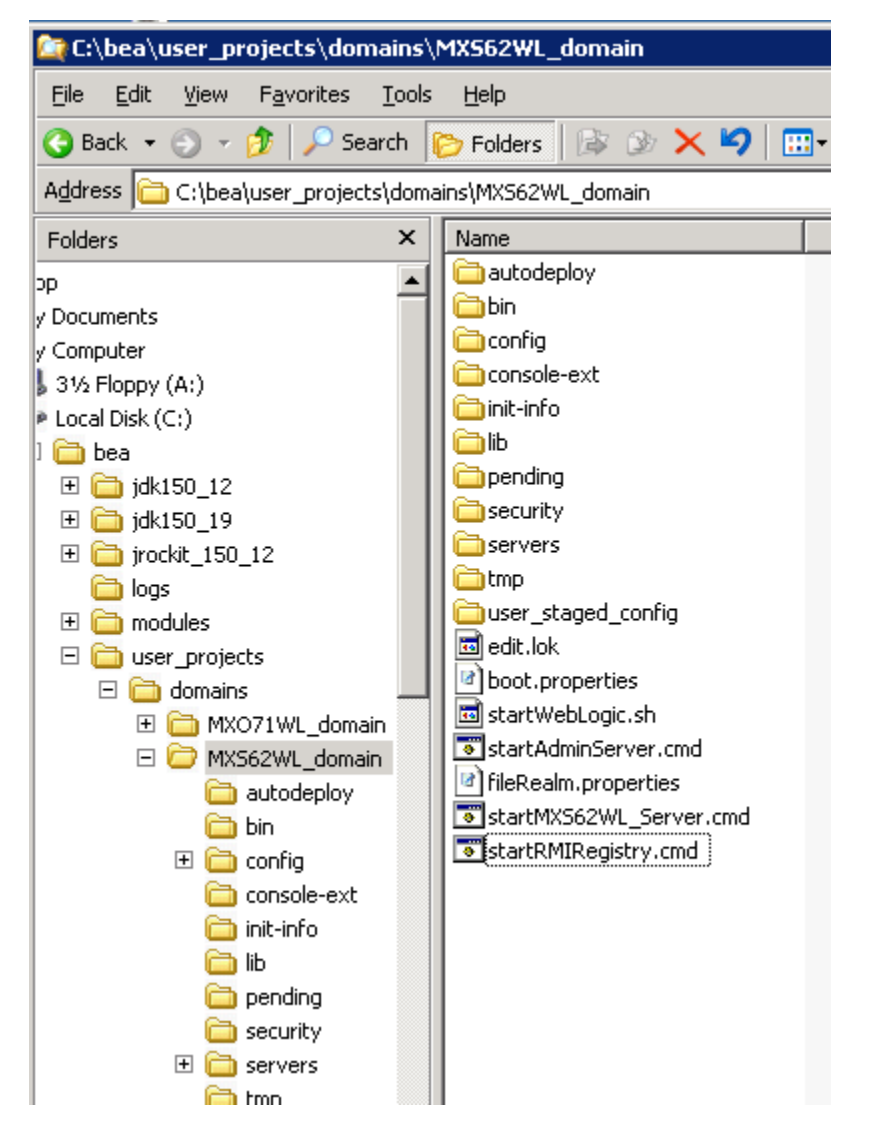

- Edit the **startRMIRegistry.cmd** file
- Change the **SERVER\_NAME** parameter to **set SERVERNAME=RMIRegistry**
- Add **set JAVA\_OPTIONS=-Dweblogic.management.discover=false - Dweblogic.management.server=http://localhost:7001** after
- Change the **MEM\_ARGS** parameter to **set MEM\_ARGS=-Xms20m –Xmx40m**

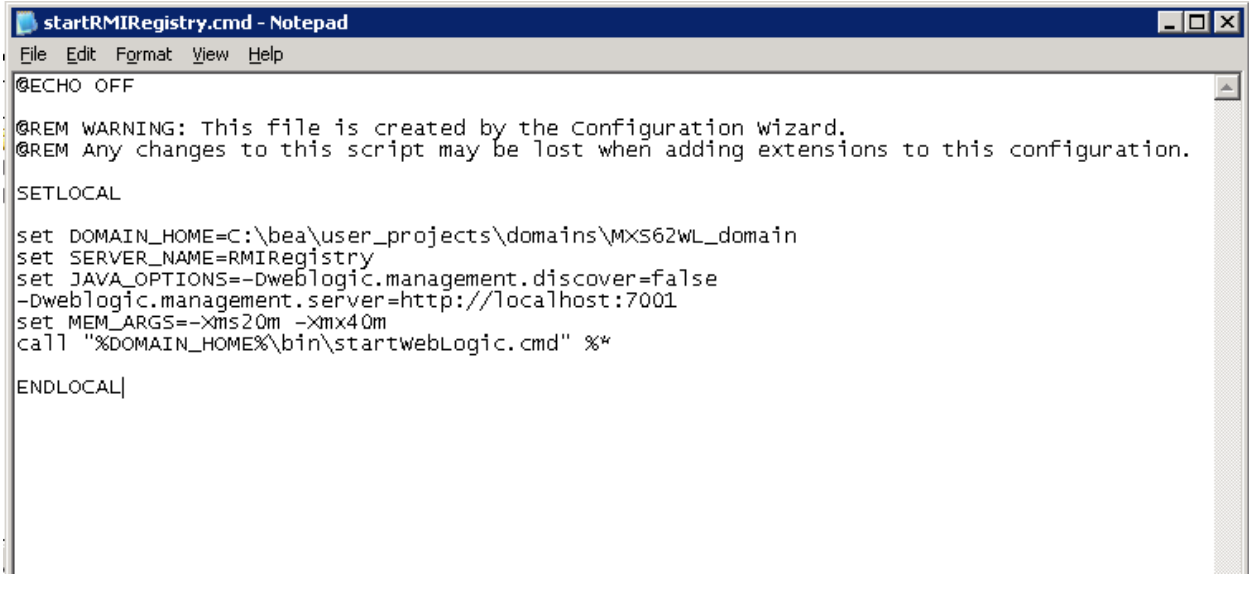

• Save and close the file

#### **Confirm that no services are using the ports that will be used by RMI**

**NOTE:** If Maximo is using a different RMI port than the default 1099, an entry must be made in the Maximo Properties application, and the rmireg.war file as well as the maximo.ear files must be rebuilt. That port must be substituted for the 1099 port used here.

**NOTE**: If port 9999 is in use by other Windows services or if a different port is selected when the RMIRegistry server is created, that port must be substituted for the 9999 port used here.

Using the "netstat" command and piping it through a "find" command can display the port usage. Use the following 2 commands to find the status of the ports to be used. Neither of the ports should return any results.

Netstat –a I find "1099" Netstat –a | find "9999"

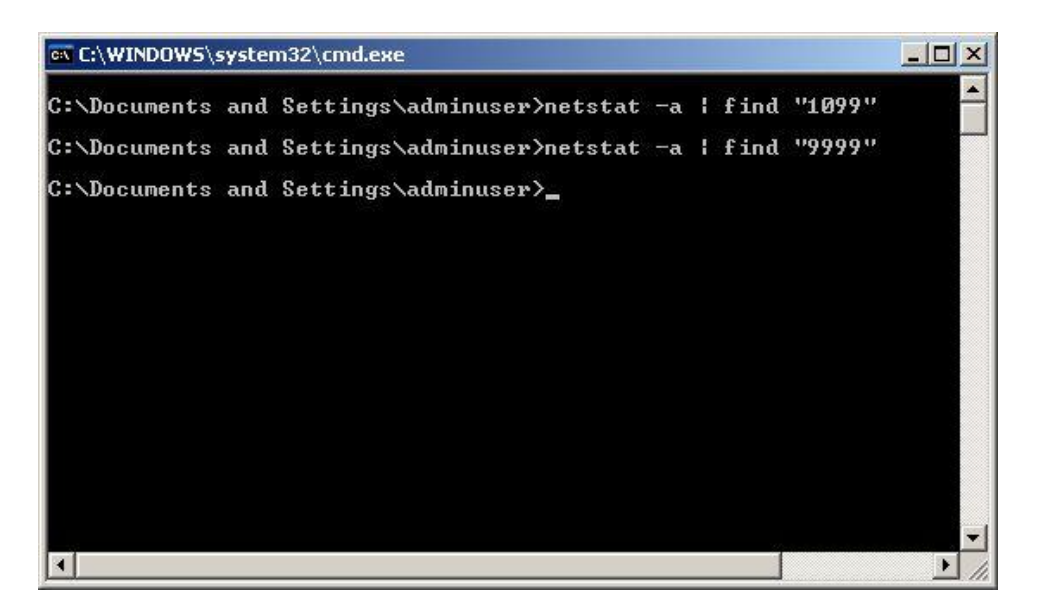

- Start the BEA WebLogic Server by opening a command prompt and navigating to the {drive letter}:/bea/user\_projects/domains/{domain name}.
- Execute the **startWebLogic.cmd** file (shown above as StartAdminServer.cmd).
- Open a new command prompt window
- Navigate to {drive letter}:\bea\user\_projects\domains\{domain name}
- Execute **startRMIRegistry.cmd**

Confirm that the RMI services are using the ports

**NOTE:** If Maximo is using a different RMI port than the default 1099, an entry must be made in the maximo.properties file and the rmireg.war file as well as the maximo.ear files must be rebuilt. That port must be substituted for the 1099 port used here.

**NOTE**: If port 9999 is in use by other Windows services or if a different port is selected when the RMIRegistry server is created, that port must be substituted for the 9999 port used here.

Using the "netstat" command and piping it through a "find" command can display the port usage. Use the following 2 commands to find the status of the ports to be used. Both of the ports should return a status of "**LISTENING**".

Netstat –a | find "1099" Netstat –a | find "9999"

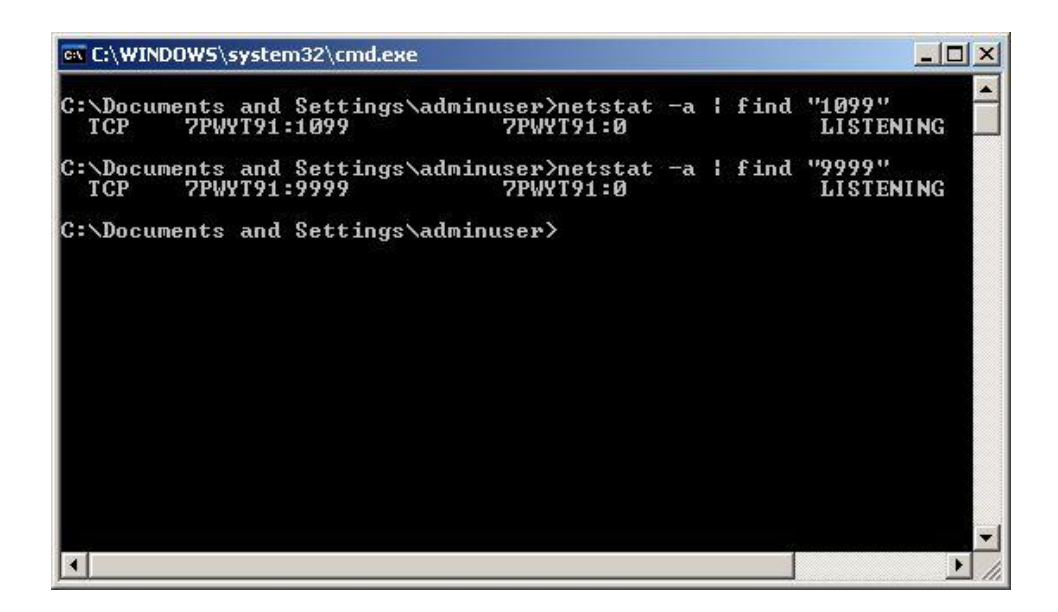

-------------------------------------------------------------------------------------------------------------------------------------------- Need to add section on creating the service

Open the "**Windows Explorer**"

Navigate to "**{drive letter}:\bea\user\_projects\domains\{domain name}**" Copy the "**installService.cmd**" file Paste it back as "**Copy of installService.cmd**" Rename the new copy as "**installRMIService.cmd**"

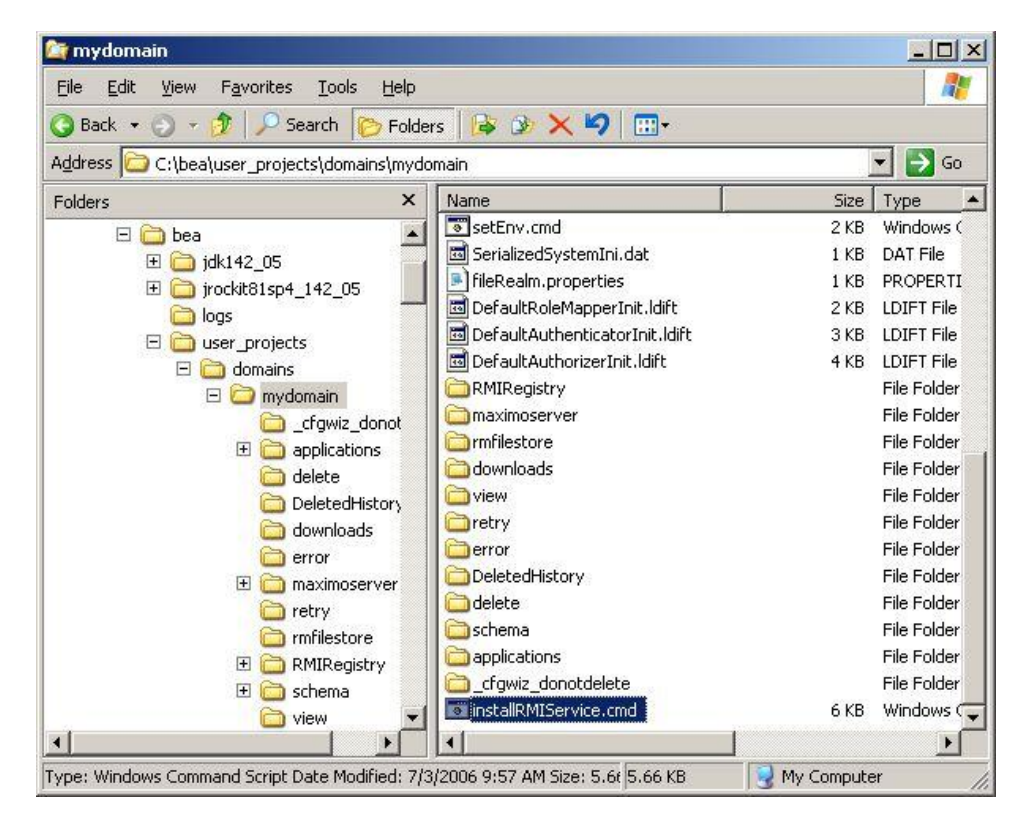

#### Edit the "**installRMIService.cmd**" file Change the "**SERVER\_NAME**" parameter to "**RMIRegistry**" Check to see if there is a "**MEM\_ARGS**" parameter. If there is, modify it, if there is not, insert it to show:

#### **set MEM\_ARGS=-Xms5m –Xmx10m**

Save and close the file

```
InstallRMIService.cmd - Notepad
                                                                                                                                       ---x-File Edit Format View Help
                                                                                                                                               \blacktriangleGrem Set SERVER_NAME to the name of the server you wish to start up.
set SERVER_NAME=RMIRegistry
@rem Set DOMAIN_NAME to the name of the server you wish to start up.
set DOMAIN_NAME=mydomain
Grem Set WLS_USER equal to your system username and WLS_PW equal Grem to your system password for no username and password prompt Grem during server startup. Both are required to bypass the startup Grem prompt.
set WLS_USER=weblogic<br>set WLS_PW=weblogic
|<br>|if NOT "%1" == "" set WLS_USER=%1<br>|if NOT "%2" == "" set WLS_PW=%2
|<br>|if "%wLS_USER%" == "" goto usage<br>|if "%wLS_Pw%" == "" goto usage<br>|goto continue
:usage<br>echo Need to set WLS_USER and WLS_PW environment variables or specify<br>echo them in command line:<br>echo Usage: installservice.cmd [WLS_USER] [WLS_PW]<br>echo for example:<br>echo installservice.cmd user password<br>goto finish
 :continue
@rem Set JAVA_OPTIONS to the java flags you want to pass to the vm. i.e.:<br>@rem set JAVA_OPTIONS=-Dweblogic.attribute=value -Djava.attribute=value
Set JAVA OPTIONS=
@rem Set JAVA_VM to the java virtual machine you want to run. For instance:
Grem set JAVA_VM=-server<br>Grem set JAVA_VM=-server
@rem Set MEM_ARGS to the memory args you want to pass to java. For instance:<br>@rem set MEM_ARGS=-Xms32m -Xmx200m
Grem set MEM_ARGS=
set MEM_ARGS=-Xms5m -Xmx10m
 \left| \cdot \right|\blacktriangleright
```
Double-click the "installRMIService.cmd" file to install the service.

Confirm that the service installed by opening the "Services" control panel and finding the bea service.

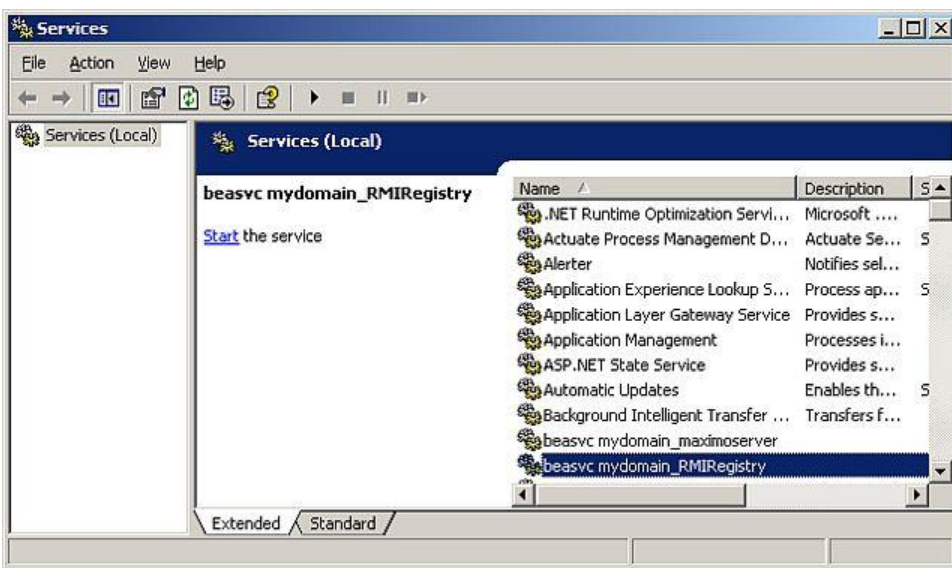

Open the "**Registry Editor**" by clicking "**Start/Run**" and typing "**regedit**" {enter} Choose "**Export**" from the drop down "File" menu

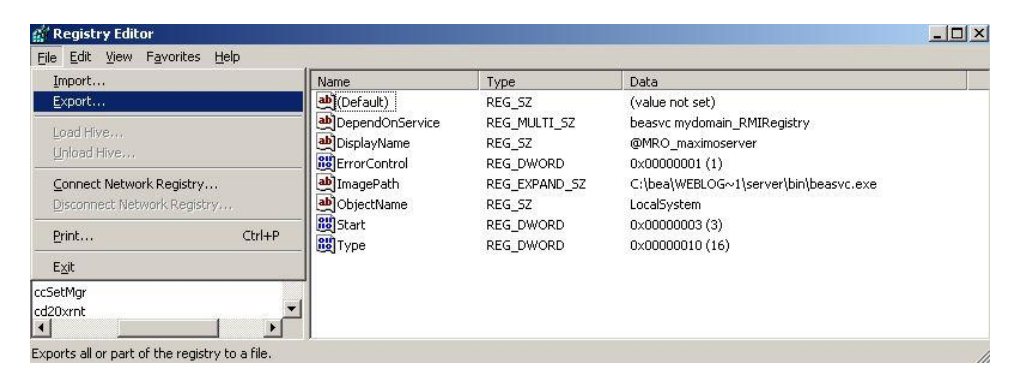

Select the "**All**" option Name the export file Click "**Save**"

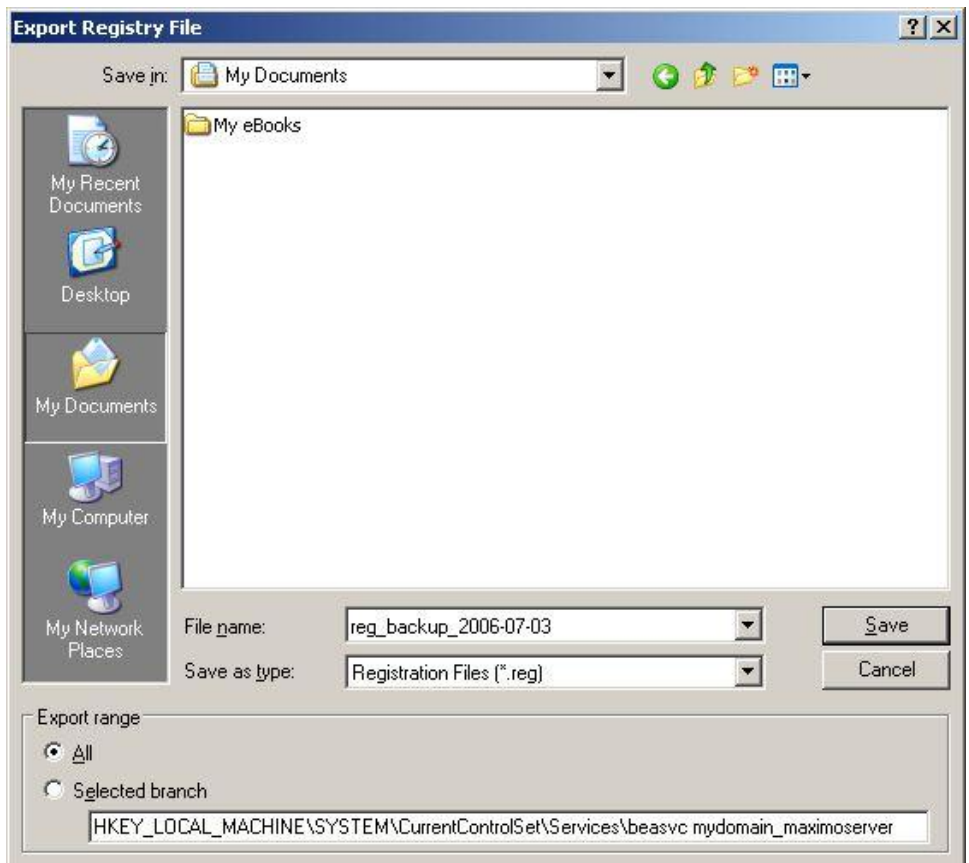

## Navigate to "**HKEY\_LOCAL\_MACHINE\SYSTEM\CurrentControlSet\Services\beasvc {domain\_name}\_RMIRegistry**"

#### Modify the "**DisplayName**" to "**@MRO\_RMIRegistry**"

This will cause the service to sort to the top of Windows services in the Services control panel

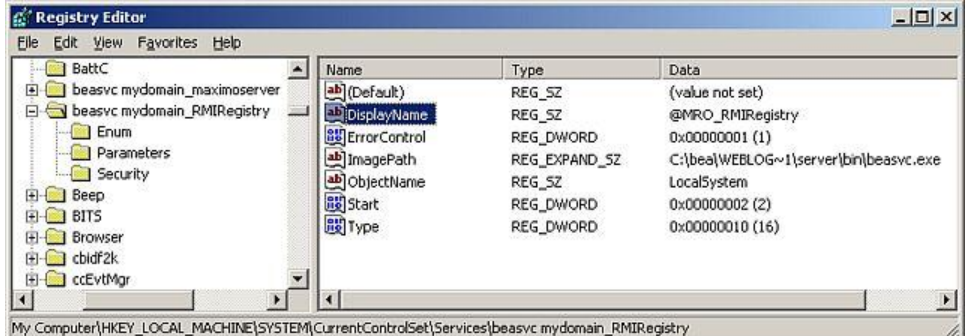

If there are any Maximo server services installed do the following or complete these steps after installing a Maximo service.

# Navigate to "**HKEY\_LOCAL\_MACHINE\SYSTEM\CurrentControlSet\Services\beasvc {domain\_name}\_{servername}**"

Modify the "**DisplayName**" to "**@MRO\_{servername}**"

This will cause the service to sort to the top of Windows services in the Services control panel

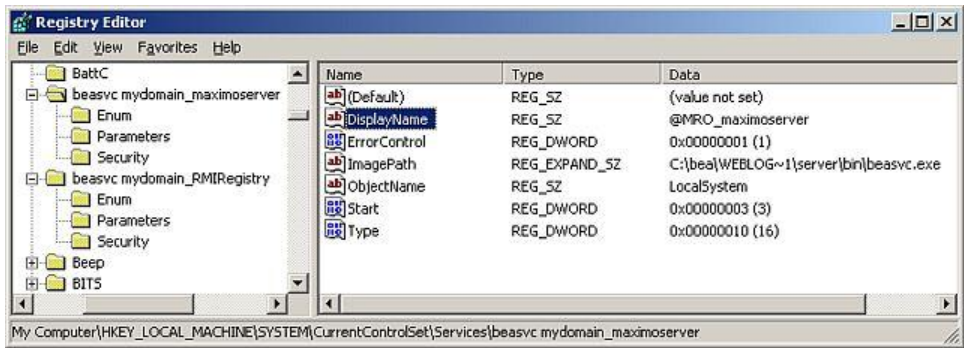

While the Maximo service is selected, choose "**New/Multi-String Value**" from the drop down "**Edit**" menu

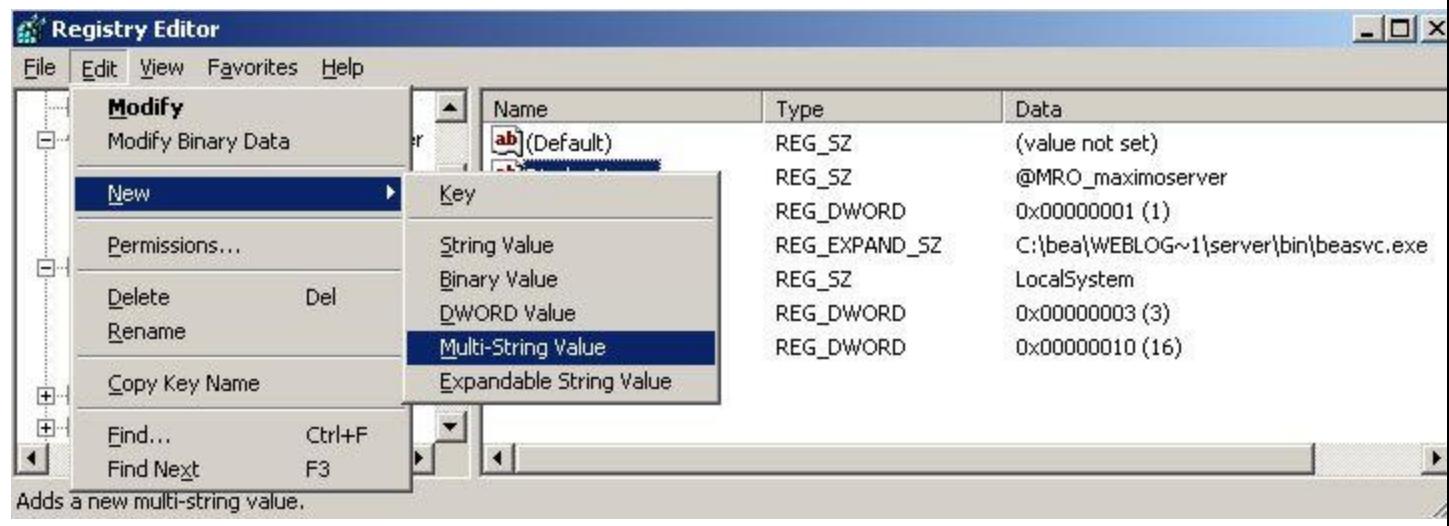

Rename the new value as "**DependOnService**"

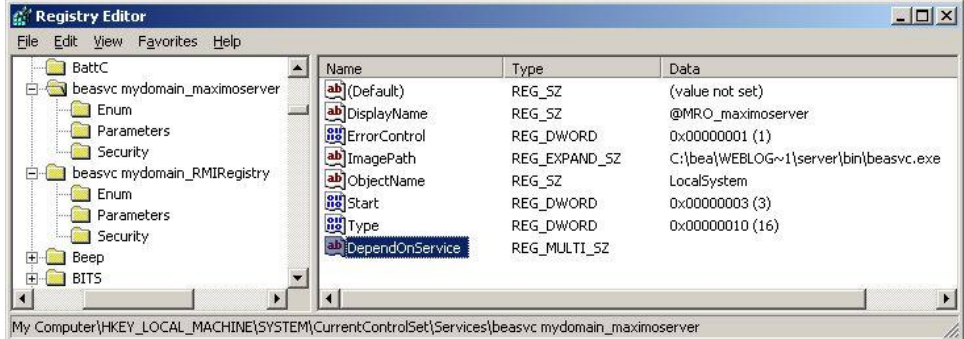

## Double click the "**DependOnService**" name

Enter the exact name of the RMI Registry server as shown in the left pane (not the display name modified earlier) in the format:

beasvc {space} {domain\_name}\_RMIRegistry

## **beasvc mydomain\_RMIRegistry**

Click "**OK**" Close the registry editor

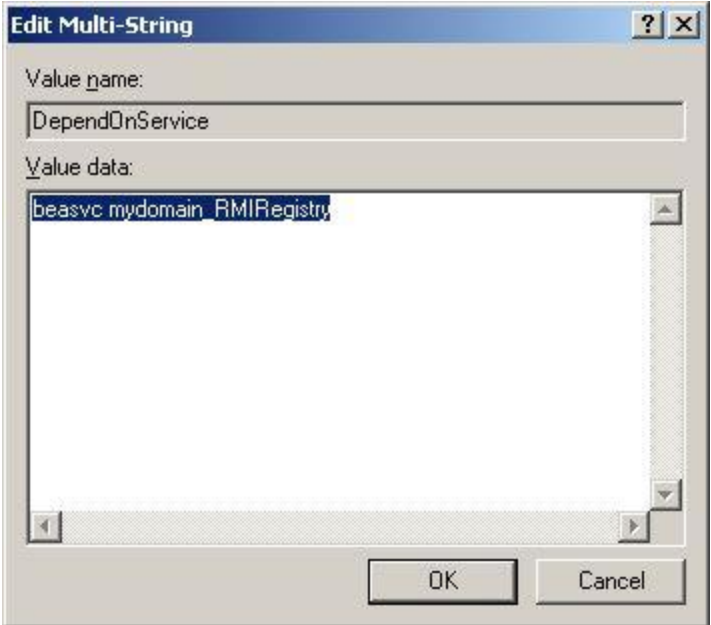

# Open the Services control panel

Find the beasvc {domain\_name}\_RMIRegistry service (NOTE: this will change to "**@MRO\_RMIRegistry**" after rebooting)

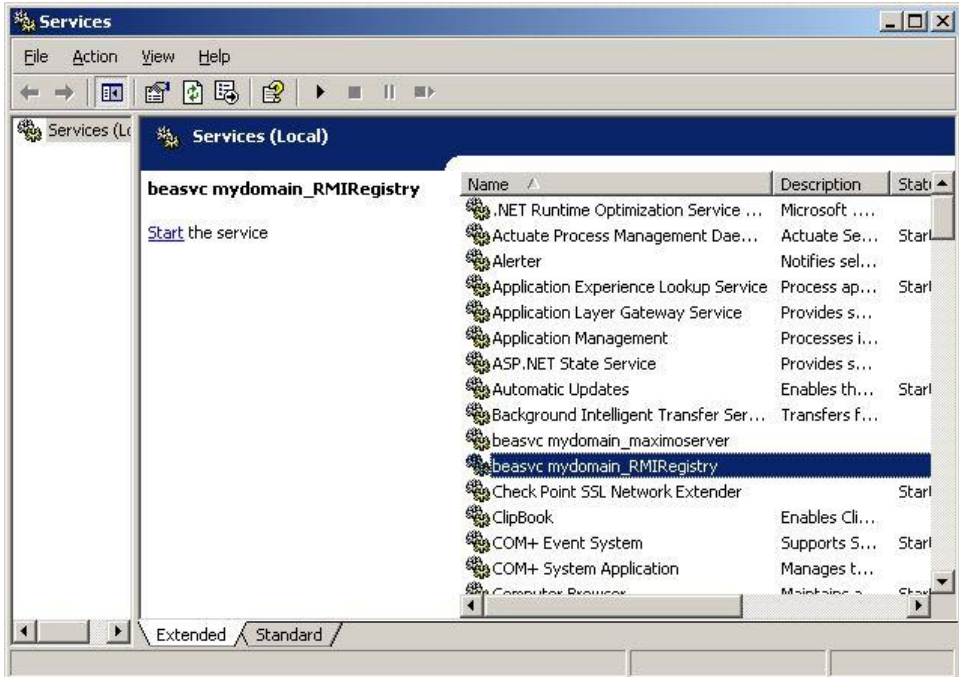

Double-click the service to open the properties of the service Confirm that the service "**Startup type**" is set to "**Automatic**"

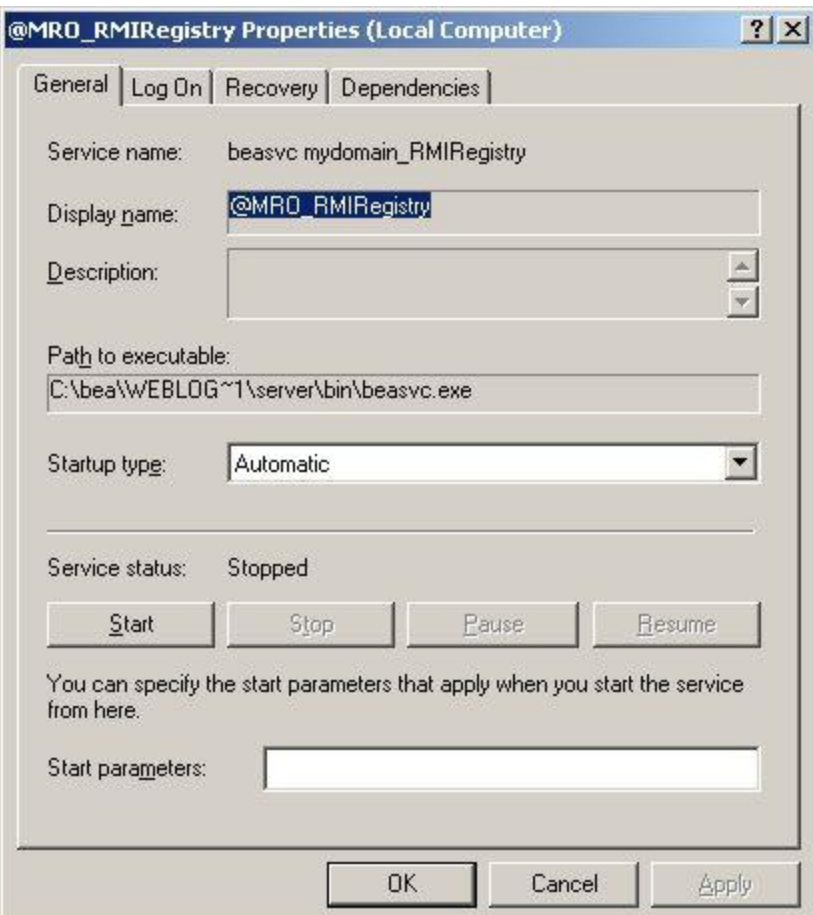

#### Click the "**Dependencies**" tab

Confirm that any Maximo server services are set to depend on the RMI service starting first. Close the Services control panel

Reboot the server to complete the registry changes

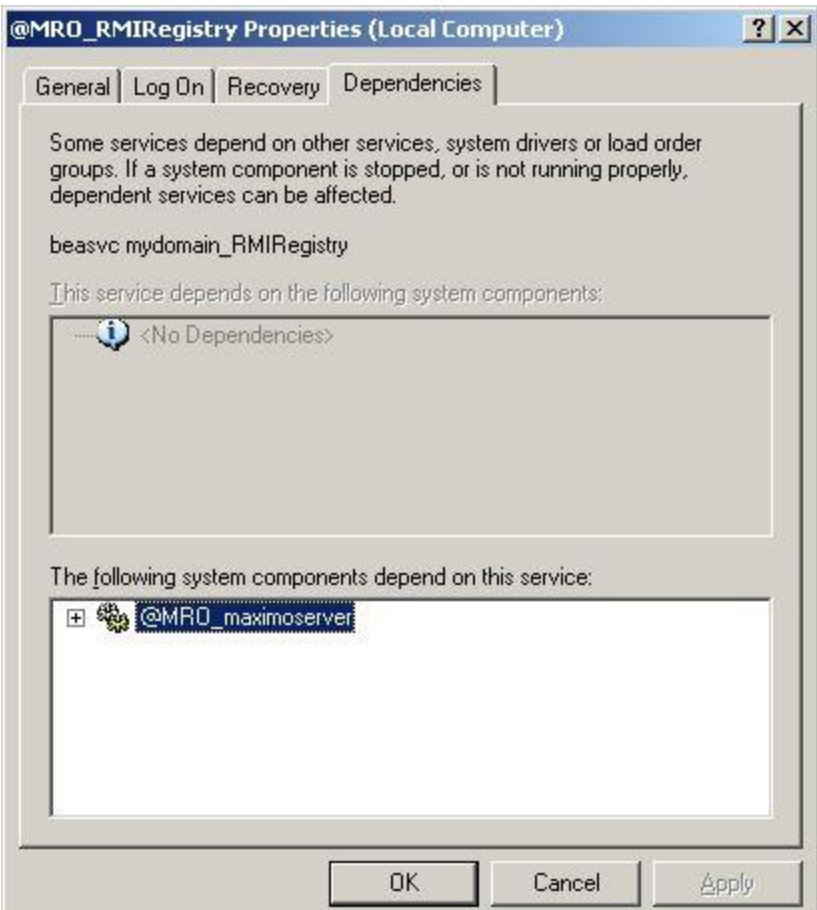

Confirm all services started normally.